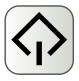

## REPORT

# Qt Tutorial

Author:

Manohar Kuse

http://kusemanohar.wordpress.com

# Contents

| 1 | Intr                                    | roduction                               | 3  |  |
|---|-----------------------------------------|-----------------------------------------|----|--|
|   | 1.1                                     | About Qt                                | 3  |  |
|   | 1.2                                     | Brief History of Qt                     | 3  |  |
|   | 1.3                                     | Supported Platform                      | 4  |  |
|   | 1.4                                     | Modules                                 | 5  |  |
|   | 1.5                                     | Tools for Working with Qt               | 6  |  |
|   | 1.6                                     | Licensing                               | 6  |  |
|   | 1.7                                     | Softwares that Use Qt                   | 6  |  |
| 2 | Installation                            |                                         |    |  |
|   | 2.1                                     | Installation                            | 7  |  |
|   | 2.2                                     | Hello World with Qt                     | 7  |  |
| 3 | Developing Applications with Qt Creator |                                         |    |  |
|   | 3.1                                     | Introduction                            | 10 |  |
|   | 3.2                                     | Creating a Hello Application            | 10 |  |
|   |                                         | 3.2.1 New Project                       | 11 |  |
|   |                                         | 3.2.2 Design a Form                     | 12 |  |
|   |                                         | 3.2.3 Defining Slots                    | 12 |  |
| 4 | Layouts and Tab Order 14                |                                         |    |  |
|   | 4.1                                     | Layouts in Qt                           | 14 |  |
|   |                                         | 4.1.1 Example Layout with Qt Designer   | 14 |  |
|   | 4.2                                     | Tab Order                               | 16 |  |
|   |                                         | 4.2.1 Setting Tab Order with Qt Creator | 17 |  |
| 5 | Sign                                    | nals and Slots                          | 18 |  |
|   | 5.1                                     |                                         | 18 |  |
|   |                                         |                                         | 19 |  |
|   | 5.2                                     |                                         | 19 |  |

| Document by Manohar Kuse. http://kusemanohar.wordpre | ess.com |
|------------------------------------------------------|---------|
|                                                      |         |
| 5.2.1 Example with Slots                             | 20      |

# Introduction

#### 1.1 About Qt

Qt is a a cross-platform application framework that is widely used for developing application software with a graphical user interface (GUI). Qt uses a "write once, compile anywhere" with an Object Oriented approach. Qt lets programmers use a single source tree for applications that will run on Windows 98 to XP, Mac OS X, Linux, Solaris, HP-UX, and many other versions of Unix with X11.

It is produced by Nokia's Qt Development Frameworks division, which came into being after Nokia's acquisition of the Norwegian company Trolltech, the original producer of Qt.

Qt uses standard C++ but makes extensive use of a special code generator (called the Meta Object Compiler, or moc) together with several macros to enrich the language. Qt can also be used in several other programming languages via language bindings. Which means Qt can be used with other languages such as C#, Java, Perl, Python, Ruby etc in addition to native C++. It runs on all major platforms and has extensive internationalization support. Non-GUI features include SQL database access, XML parsing, thread management, network support, and a unified cross-platform API for file handling.

## 1.2 Brief History of Qt

Haavard Nord and Eirik Chambe-Eng (the original developers of Qt and the CEO and President, respectively, of Trolltech) began development of "Qt" in 1991, three years before the company was incorporated as Quasar Tech-

nologies, then changed the name to Troll Tech and then to Trolltech. The year 1994 began inauspiciously with the two young programmers wanting to enter a well-established market, with no customers, an unfinished product, and no money. Eirik and Haavard expected to need to develop the product and start earning an income. [6]

The toolkit was called Qt because the letter Q looked appealing in Haavard's Emacs font, and "t" was inspired by Xt, the X toolkit. The first two versions of Qt had only two flavors: Qt/X11 for Unix and Qt/Windows for Windows. The Windows platform was only available under a proprietary license, which meant free/open source applications written in Qt for X11 could not be ported to Windows without purchasing the proprietary edition. At the end of 2001, Trolltech released Qt 3.0, which added support for Mac OS X. The Mac OS X support was available only in the proprietary license until June 2003, when Trolltech released Qt 3.2 with Mac OS X support available under the GPL. In June 2005, Trolltech released Qt 4.0.

Nokia acquired Trolltech ASA on June 17, 2008 and changed the name first to Qt Software, then to Qt Development Frameworks. Since then it focused on Qt development to turn it into the main development platform for its devices, including a port to the Symbian S60 platform. Version 1.0 of the Nokia Qt SDK was released on 23 June 2010. [4]

Since Trolltech's birth, Qt's popularity has grown unabated and continues to grow to this day. This success is a reflection both of the quality of Qt and of how enjoyable it is to use. In the last decade, Qt has gone from being a product used by a select few "in the know" to one that is used daily by thousands of cus- tomers and tens of thousands of open source developers all around the world.

## 1.3 Supported Platform

Qt is released by Nokia on the following platforms:

Linux/X11 Qt for X Window System (GNU/Linux, FreeBSD, HP-UX, Solaris, AIX, etc.)

Mac OS X Qt for Apple Mac OS X. Support for applications on top of Cocoa APIs.

Windows Qt for Microsoft Windows Platform.

**Embedded Linux** Qt for embedded platforms (PDA, Smartphone, etc.)

- Windows CE / Mobile Qt for Windows CE.
- **Symbian** Qt for the Symbian platform. Symbian is the OS for modern Nokia phones.
- Maemo There are many applications already written for Maemo based on the previous Internet Tablets (touch screen mini-computers). The Nokia N900 also supports Qt.

Other than the above meintioned official platforms, third party ports are also available for OpenSolaris (OS by Sun Microsystems), OS/2 (OS for ATMs), I-Phone, Android, Amazon Kindle.

#### 1.4 Modules

Following are the important modules which are part of Qt framework:

- QtCore QtCore contains the core non-GUI classes, including the event loop and Qt's signal and slot mechanism. It also includes platform independent abstractions for Unicode, threads, mapped files, shared memory, regular expressions, and user and application settings.
- QtGui QtGui module contains the majority of the GUI classes. These include a number of table, tree and list classes based on the model-view-controller design pattern. Also provided is a sophisticated 2D canvas widget capable of storing thousands of items including ordinary widgets.
- **QtMultimedia** QtMultimedia module implements low-level multimedia functionality.
- **QtNetwork** QtNetwork module contains classes for writing UDP and TCP clients and servers. It includes classes that implement FTP and HTTP clients and support DNS lookups. Network events are integrated with the event loop making it very easy to develop networked applications.
- **QtOpenGL** QtOpenGL module contains classes that enable the use of OpenGL in rendering 3D graphics.
- QtSql QtSql module contains classes that integrate with open-source and proprietary SQL databases. It includes editable data models for database tables that can be used with GUI classes.

**QtXml** QtXml module implements SAX and DOM interfaces to Qt's XML parser.

#### 1.5 Tools for Working with Qt

- **Qt Assistant** The Qt Help system. Contains class descriptions of all the Qt modules and a mini how to use.
- Qt Designer To design layouts of the user interfaces.
- **Qt Creator** An IDE (Integrated Development Enviornment) for developing Qt.
- **Qt Linguist** Assists the developer for translating the application program to other languages like French, Dutch, German, Japonese etc.

#### 1.6 Licensing

3 types of licenses main clause and cost

## 1.7 Softwares that Use Qt

Qt is a very popular, robust and multi-platform framework. This makes it a very good choice as a tool-kit of choice for many software products. Few of the popular software applications using Qt are – Adobe Photoshop Album, Autodesk Maya, Doxygen, Google Earth, K3b, KBounce, Kate, Kile, Qt Creator, Qt Designer, Qt Linguist, Qt Assistant, Scribus, Skype, Oracle VirtualBox, VLC Media Player.

There are over 20,000 software products developed by Nokia alone and many thousands developed by individuals, various software compaines and so on. To get a bigger list of softwares in Qt, the reader may like to refer to [7].

# Installation

This chapter explains the reader the basics of installation of Qt development suit. In specific, this chapter gives the instructions to install Qt Creator, Qt Linguist, Qt Designer and Qt Assistant and also help you run your first Qt program. The author of this document has used Linux (Ubuntu 10.04) for testing. However, running Qt on Microsoft Windows and OS X is almost similar.

#### 2.1 Installation

The latest version of Qt Creator can be downloaded from Qt download page [7]. Download the approriate version for your platform. In case you are using Ubuntu, Qt development packages can also be installed with 'Synaptic Package Manager'. The name of the package is 'qt4-dev-tools'. Incase the package is not displayed in the list try 'Reload'. With this the installation is complete. Incase, you have any other issue refer to the Official Qt Forum for helping [2].

## 2.2 Hello World with Qt

Once the installation is complete, you are ready to run your first Qt Gui Program. In a text editor like gedit, paste the following code. Save the file as, for example 'main.cpp' Make sure, you make a new directory for it.

- 1 #include <QApplication>
- 2 #include <QLabel>

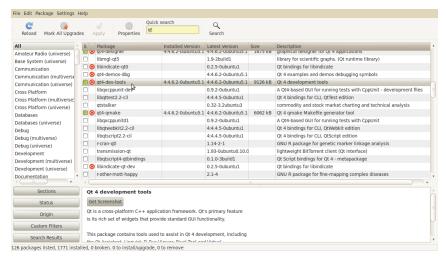

(a) Synaptic Package Manager

Figure 2.1: Installation with Synaptic Package Manager

```
int main(int argc, char *argv[])

{

QApplication app(argc, argv);

QLabel *label = new QLabel("Hello Qt!");

label->show();

return app.exec();

}
```

Lines 1 and 2 include the definitions of the QApplication and QLabel classes. For every Qt class, there is a header file with the same name (and capitalization) as the class that contains the classs definition.

Line 5 creates a QApplication object to manage application-wide resources. The QApplication constructor requires argc and argv because Qt supports a few command-line arguments of its own.

Line 6 creates a QLabel widget that displays Hello Qt!. In Qt and Unix terminology, a widget is a visual element in a user interface. Buttons, menus, scroll bars, and frames are all examples of widgets. Widgets can contain other widgets, for example, an application window is usually a widget that contains a QMenuBar, a few QToolBars, a QStatusBar, and some other widgets. Most applications use a QMainWindow or a QDialog as the application window, but Qt is so flexible that any widget can be a window. In this example, the QLabel widget is the application window.

Line 7 makes the label visible. Widgets are always created hidden, so that we can customize them before showing them, thereby avoiding flicker. Line 8 passes control of the application on to Qt. At this point, the program enters the event loop. This is a kind of stand-by mode where the program waits for user actions such as mouse clicks and key presses. User actions generate events (also called "messages") to which the program can respond, usually by executing one or more functions. For example, when the user clicks a widget, a "mouse press" and a "mouse release" event are generated. In this respect, GUI applications differ drastically from conventional batch programs, which typically process input, produce results, and terminate without human intervention.

To compile the program through command-line do,

#### qmake -project

With this, 'qmake' tries to generate a '.pro' (Project) file. Next do,

#### qmake

This command generates an automatic makefile for the project. Now to actually compile the program do,

#### make

This shall generate the executable file 'main'. Execute it. This shall show the window as shown in figure 2.2.

#### ./main

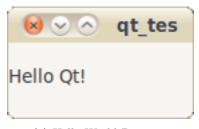

(a) Hello World Program

Figure 2.2: Showing Window Display for Hello World Program

# Developing Applications with Qt Creator

#### 3.1 Introduction

Qt Creator is a cross-platform C++ integrated development environment which is part of the Qt SDK. It includes a visual debugger and an integrated GUI layout and forms designer. The editor's features includes syntax highlighting and auto-completion. Qt Creator uses the C++ compiler from the GNU Compiler Collection on Linux and FreeBSD. On Windows it can use MinGW or MSVC with the default install and can also use cdb when compiled from source.

This chapter helps you to use the creator to develop basic GUI applications and also explains the concepts behind them. In the opinion of the author, creating Qt GUI application is much easier with Qt creator with its form designer compared to hand coded applications.

Qt being a C++ based Object Oriented Frame-work, basics knowledge about concepts of object oriented programming would be helpful. However those users not acquainted with concepts like 'class', 'inheritance', 'encapsulation' may get basic information and syntax in C++ by following the appendix on C++ programming. Readers may also get themselves familiar with C++ by following the web tutorial [5].

## 3.2 Creating a Hello Application

This section serves as an guided tour for creating a simple GUI application in Qt with the help of Qt creator. The application shall have a text-box,

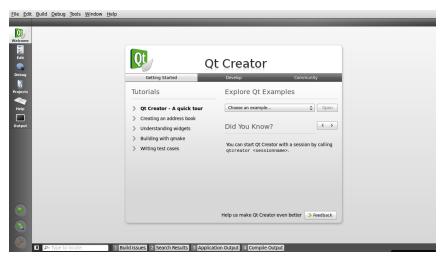

(a) Qt Creator

Figure 3.1: Qt Creator

wherein the user has to enter his name. There would be four buttons saying 'Good Morning Qt', 'Good Afternoon Qt', 'Good Evening Qt' and 'Good Night Qt'. The application shall wish the same to the user by his name. For example, when the user(name of the user is Manohar) clicks the button 'Good Morning Qt' there could be a message-box which shall say 'Good Morning Manohar'. Appropriate error message shall be shown, if the user does not enter his/her name.

#### 3.2.1 New Project

Each GUI application is made as a project in Qt Creator. The start screen of Qt creator would look as in figure 3.1. Click on menu 'File' followed by 'New File or Project'. In the dialog box select, 'Qt GUI Application'. In the next step give a project name and location for project. In the 'Select Modules' do not select anything, just click next. These shall be useful when you learn to use more modules for example to connect to MySql Database or Network Programming. Give an appropriate class name and select base class as 'QWidget'. After this step, your project should be created. Now we can start implementing it. Let us assume that, the class name was given 'MainWindow'

#### 3.2.2 Design a Form

Every Gui application has a form. First step is to create a form. This can be done by clicking on 'Forms' in the left pane. Click on the file 'mainwindow.ui' in the left pane. This should open a GUI building window in Qt creator. On the left pane of gui designer, are the available (or built-in) widgets. These can be draged-and-droped in the application.

For our application we shall require a 'LineEdit', 'Label' and four 'Push-Buttons'. Drag and drop these widgets into our application as shown in figure 3.2.2.

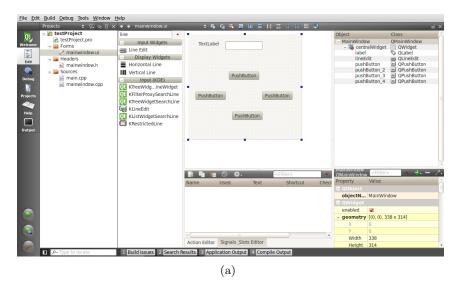

Figure 3.2: Qt Creator, designing a form

The default text in 'PushButton's and 'Label' can be changed by double clicking on those widgets. A demo of the form can be scene by pressing 'CTRL+ALT+R'. The buttons would of-course not work.

#### 3.2.3 Defining Slots

Slots are functions which are automatically called when an action is performed (for example clicking a button). Now to display a message on click on the buttons we have to define custom slots. To do this, right-click on that button and click-on 'Go to Slot'. This automatically creates a function which shall be called when the button is clicked. Now in this function we want a pop-up to display a message.

In Qt a pop-up can be displayed by use of the in-built class 'QMessage-Box'. To do this go to the file 'mainwindow.h' and at the top,

#### #include <QMessageBox>

Now come back to the slot and write the following code,

```
QString str = ui->lineEdit->text();
2
     if( str.length() == 0 )
3
     {
4
         QMessageBox::critical(this, tr("Error"),
     tr("Please enter your name"));
5
     }
     else
6
7
     {
8
         QMessageBox::information(this, tr("Hello"),
tr("Good Morning ")+str );
     }
9
```

Similar step has to be done with all the buttons. Line 1 of this codesnippet defines a string. This string loads the text from the line-edit. All the Gui elements are encapsulated in the variable 'ui'. Then, on line 2, if length is zero (0) we show an error message or else we show the 'Good Morning' along with the name of the user. The application would run as shown in figure 3.2.3. To compile and run the application, click on the green

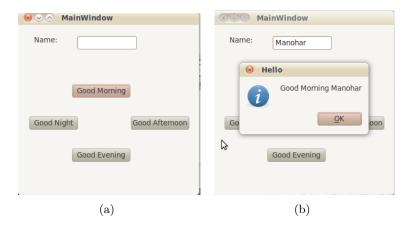

Figure 3.3: Qt Creator, designing a form

colored forward arrow button on bottom left side of Qt creator. With this, the application is built and the executable is run.

# Layouts and Tab Order

This chapter introduces the reader about layouts in Qt. It also goes on to explain how to set layouts and how to manage layouts with 'Form Editor in Qt Creator' (or 'Qt Designer'). The later part of the chapter also explains how to set tab order for the widgets with 'Form Editor in Qt Creator' (or 'Qt Designer').

### 4.1 Layouts in Qt

The Qt layout system provides a simple and powerful way of automatically arranging child widgets within a widget to ensure that they make good use of the available space. Qt includes a set of layout management classes that are used to describe how widgets are laid out in an application's user interface. These layouts automatically position and resize widgets when the amount of space available for them changes, ensuring that they are consistently arranged and that the user interface as a whole remains usable. The Qt layout system provides four layout classes, viz. Horizontal Layout (figure 4.1(a)), Vertical Layout (figure 4.1(b)), Grid Layout (figure 4.1(c)) and Form Layout (4.1(d)).

#### 4.1.1 Example Layout with Qt Designer

This section shall demonstrate to the reader a layout for the simple application developed in previous chapter. We shall have four horizontal layouts put into a vertical layout. Spacer widgets are used as space occupier whenever required. To achieve it, apply the following steps:

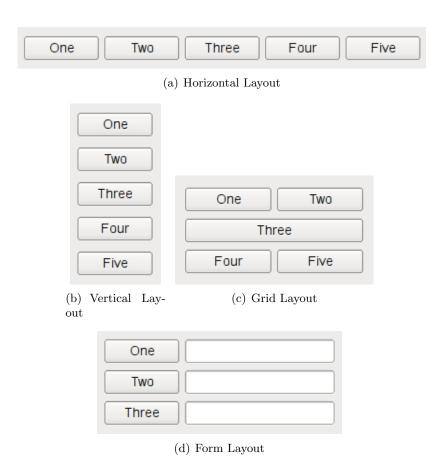

Figure 4.1: Available Layouts in Qt Layout System

- 1. Place the widget approximate as shown in figure 4.2(a). Don't worry about exact position.
- 2. Select the two items in a row. Right click, select 'layout' then 'horizontal layout'.
- 3. Repeat this process, for each of the items in a row. After this is done for each row, the form editor should look as in figure 4.2(b)
- 4. Now, arrange these four horizontal layout into one vertical layout. This can be achieved by holding CTRL and clicking each of these. Then right click, layout, vertical layout.
- 5. Next step is to arrange this vertical layout as a single layout for the

background. This has to be achieved by right-click the background then click layout and then horizontal layout.

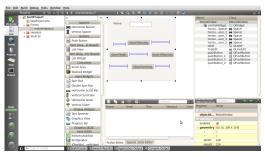

(a) Approximate Layout

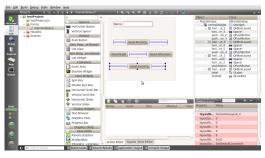

(b) After step 3

Figure 4.2: Step by step example layout

By following the above steps, the reader should be able to make use of the layout system in Qt Creator. It might be interesting to mention that layouts can be thought as containers for widget and the idea is to put all the widget and layout into a big container. Another point note worthy is the use for spacers (vertical and horizontal spacers) for putting a free space wherever required.

#### 4.2 Tab Order

Many users expect to be able to navigate between widgets and controls using only the keyboard. Qt lets the user navigate between input widgets with the Tab and Shift+Tab keyboard shortcuts. The default tab order is based on the order in which widgets are constructed. Although this order may be

sufficient for many users, it is often better to explicitly specify the tab order to make your application easier to use.

#### 4.2.1 Setting Tab Order with Qt Creator

To enter tab order editing mode, open the Edit menu and select Edit Tab Order. In this mode, each input widget in the form is shown with a number indicating its position in the tab order. So, if the user gives the first input widget the input focus and then presses the tab key, the focus will move to the second input widget, and so on.

The tab order is defined by clicking on each of the numbers in the correct order. The first number you click will change to red, indicating the currently edited position in the tab order chain (refer figure 5.2.1). The widget associated with the number will become the first one in the tab order chain. Clicking on another widget will make it the second in the tab order, and so on.

Repeat this process until you are satisfied with the tab order in the form – you do not need to click every input widget if you see that the remaining widgets are already in the correct order. Numbers, for which you already set the order, change to green, while those which are not clicked yet, remain blue.

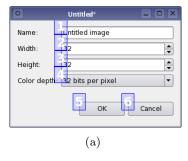

Figure 4.3: Tab Order

If you make a mistake, simply double click outside of any number or choose Restart from the form's context menu to start again. If you have many widgets on your form and would like to change the tab order in the middle or at the end of the tab order chain, you can edit it at any position. Press Ctrl and click the number from which you want to start. Alternatively, choose Start from Here in the context menu.

# Signals and Slots

This chapter teaches the reader the scene behind the screens in developing a full-fledged Qt Application. This chapter requires the reader to be familiar with terms and usage of object oriented programming especially – classes, inheritance, access modifiers (public, private), constructor and destructor and virtual functions. This chapter also involves writing of code.

This chapter starts with the class design for the Qt Application (multiple inheritance approach [3]). Then the chapter shall go on to explain in depth the concept about signals and slots in Qt. Toward the end of the chapter, mouse and keyboard event usage tutorial is presented.

## 5.1 Class Design

This section walks you through the multiple inheritance approach to designing an application in Qt. This is not the only approach. Other approaches can be seen as described in [3]. However, in the opinion of the author, Qt Application design by means of multiple inheritance is a better and clearer approach. The advantage being that, all the widgets used in the form are encapsulated as an object (this object is name 'ui' by Qt Creator) in the parent class and can be accessed from the derived class.

Forms created with Qt Designer can be sub-classed (inheritance) along with a standard QWidget-based class. This approach makes all the user interface components defined in the form directly accessible within the scope of the subclass, and enables signal and slot connections to be made in the usual way with the connect() function. The Qt creator does this automatically. This new class is created as files 'mainwindow.h' and 'mainwindow.cpp'. This can be edited to create your own custom Qt application. The header

files have the definitions for the functions and variables of the class. And the '.cpp' file has the implementation. As a Qt application programmer, you have to make definitions of your own function (also slots) and connect these slots to the signals emitted by the objects in 'ui' or any other object.

#### 5.1.1 Example Class Definition

Lets us try writing some code now. We shall try to programatically set text in the lineEdit. Since line-edit is a object (object name can be set from Form Editor in Qt Creator) of the class QLineEdit, we have to lookup a function to achieve this in Qt Assistant. The function 'setText()' is a member function of QLineEdit class.

In the constructor of out derived class (mainwindow.cpp) insert the following line of code.

```
ui->lineEdit->setText("Hello Text");
```

Now run the program to see, the text is already set when the program executes. The user is suggested to experiment with other such functions of the QLineEdit or any other object. The functions along with their usage not can be found in Qt Assistant.

## 5.2 Signals and Slots

The signals and slots mechanism is fundamental to Qt programming. It enables the application programmer to bind objects together without the objects knowing anything about each other. This chapter shall give a highlight at the mechanism more closely.

Slots are almost identical to ordinary C++ member functions. They can be virtual, they can be overloaded, they can be public, protected, or private, they can be directly invoked like any other C++ member functions, and their parameters can be of any types. The difference is that a slot can also be connected to a signal, in which case it is automatically called each time the signal is emitted. The signals and slots are generally connected in the constructor of the class. The syntax for connect() is

```
connect(sender, SIGNAL(signal), receiver, SLOT(slot));
```

'sender' is the pointer to the object which sends the 'signal'. 'receiver' is the pointer to the object which catches the signal and the 'slot' is called automatically.

#### 5.2.1 Example with Slots

In this example, we shall make a button which shall serve as a reset button. Which mean, when the button is clicked we need to set the text in line-edit to blank.

To achieve this, we shall create a custom slot (named clearLineEdit()) and connect it to the signal 'clicked()' which is emitted by the button when the button is clicked. We shall have to make a new PushButton and change it's object name to 'resetButton' (This can be easily done with Form Editor).

Following code goes in the header file as part of class declaration.

```
//class declaration
private slots:
    void clearLineEdit();

Following code goes in the '.cpp' file as part of function definition.

//slot defination
void MainWindow::clearLineEdit()
{
    ui->lineEdit->setText("");
}

Following code goes in the constructor of the class.

connect( ui->resetButton, SIGNAL(clicked()),
```

Now, the program is ready and when run, we see that the text in line-edit gets cleared when we click the 'Reset' button.

this, SLOT(clearLineEdit()));

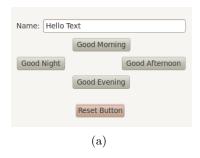

Figure 5.1: Reset Button

# Bibliography

- [1] Jasmin Blanchette and Mark Summerfield. C++ GUI Programming with Qt 4. Prentice Hall.
- [2] Qt Forum. Qt forum installation problems. http://www.qtforum.org/forum/54/installing-qt.html?s=e674082d31c324ffbdd38388558ce22bfb3c2af3.
- [3] TrollTech INC. Using a component in your qt application. http://doc.trolltech.com/4.2/designer-using-a-component. html#the-multiple-inheritance-approach.
- [4] Qt Official Site. Qt official news. http://qt.nokia.com/about/news.
- [5] Juan Soulie. C++ tutorial. http://www.cplusplus.com/doc/tutorial/.
- [6] Wikipedia. Qt (framework). http://en.wikipedia.org/wiki/Qt\_ (framework).
- [7] Wikipedia. Software that uses qt. http://en.wikipedia.org/wiki/Category:Software\_that\_uses\_Qt.